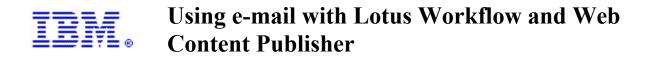

By Gregory Melahn (melahn@us.ibm.com) Software Engineer, IBM Corp. June 2002

## ABSTRACT

Web Content Publisher (WCP) uses Lotus Workflow (LWF) for routing Web content management tasks. LWF can be configured to use the e-mail capabilities of Domino Notes. This paper describes how to automatically notify a user about new activities and how to automatically notify a user about overdue tasks.

## **ITIRC KEYWORDS**

- Web Content Publisher
- E-mail notification
- Lotus Workflow

# CONTENTS

| ABSTRACT                                          | 3  |
|---------------------------------------------------|----|
| INTRODUCTION                                      | 3  |
| STARTING LOTUS WORKFLOW ARCHITECT                 | 4  |
| OPENING THE DATABASE TO ACCESS A WORKFLOW PROCESS | 5  |
| TESTING NOTIFICATION OF NEW ACTIVITIES 1          | 10 |
| CONFIGURING NOTIFICATION OF OVERDUE TASKS 1       | 13 |

# INTRODUCTION

Web Content Publisher (WCP) uses Lotus Workflow (LWF) for routing Web content management tasks. LWF can be configured to use the e-mail capabilities of Domino Notes. The steps below describe how to configure LWF to automatically notify a user about new activities and how to automatically notify a user about overdue tasks. The steps include:

- Starting Lotus Workflow Architect
- Opening a database to access a workflow process
- Configuring a Lotus Workflow Process for notification of new activities
- Testing notification of new activities
- Configuring notification of overdue tasks

## STARTING LOTUS WORKFLOW ARCHITECT

Lotus Workflow Architect is a Windows GUI tool that ships with Lotus Workflow. Start Architect from the Windows Start menu. If a login window is displayed, enter the password of the WCP Admin ID. If this window shows a user that does not have workflow administration privileges (e.g. greg, rob), switch the user id using the Domino Administrator client's **Tools->Switch ID** menu choice and repeat these steps.

| Lotus Notes                                                                                                    | ×            |
|----------------------------------------------------------------------------------------------------|--------------|
| A password is required to access ID file<br>C:\Lotus\Notes\Data\wcpadmin.id<br>Enter the password (case sensitive): | OK<br>Cancel |

Figure 1. Lotus Workflow Architect Login window

## **OPENING THE DATABASE TO ACCESS A WORKFLOW PROCESS**

To access a workflow process you need to open a database. To do open a database, from the toolbar select **File->Open databases**. If you are using the default databases that WCP created during the installation, you should see the following window:

| Data Sources                                                                                                    | ×                                                                                                    |
|----------------------------------------------------------------------------------------------------|----------------------------------------------------------------------------------------------------|
| P       Delete         New       Name       Delete         Data Source type: <ul> <li>Design Repository</li> <li>Application database</li> <li>Process Definition database</li> <li>Notes Organization Directory</li> </ul> | Server:       Server:         gtm/raleigh.ibm.com         File:         Design_Repository_1.nsf         Title:         LWF Design Repository R3.0 |
| Add <u>R</u> emove                                                                                                    | Browse                                                                                                    |
|                                                                                                    | OK Cancel <u>H</u> elp                                                                                                    |

Figure 2. Opening database to access a workflow process

At this point, you may be prompted to log in. If this is the case, enter your password so you can open the database.

# **CONFIGURING A LOTUS WORKFLOW PROCESS FOR NOTIFICATION OF NEW ACTIVITIES**

One of the capabilities that LWF provides is the ability to automatically e-mail a member of your Web content team when an activity is routed to his or her role. In order to enable this function, you will need to configure a LWF process.

The steps listed below show you how to configure a LWF process. This example specifically shows you how to configure the Simple Change Process, however you can use these steps to configure and LWF process.

Step 1. Open a LWF process.

- a. From the toolbar select File->Open Process.
- b. Select the **Simple Change Process** (or other process you want to modify) and click **Open**.

| Open Process                                                                                                    | X            |
|----------------------------------------------------------------------------------------------------|--------------|
| Name:<br>Simple Change Process                                                                                                 | <u>O</u> pen |
|                                                                                                    | Cancel       |
| Simple Change Process                                                                                                    | Versions >>  |
| <ul> <li>Simpler Change Process (no start task approval rec</li> <li>Simplest Change Process (no approval required)</li> </ul> | <u>H</u> elp |
| Description:                                                                                                    |              |
| Implement the simple change process for WCM                                                                                    |              |

Figure 3. Selecting the Simple Change Process

Step 2. Select the activity for which you want to trigger e-mail.

- a. Right-click **Review Request** (or other activity you wish to modify) and select **Basic Properties**.
- b. Check the **Notification** check box.
- c. Click **OK** and save the process using **File->Save Process**.

| Basic Activity Properties                                   |                                     | x |
|-------------------------------------------------------------|-------------------------------------|---|
| Name: Review Request                                        | OK Cancel Help                      |   |
| Owner Tasks Decision Forms                                  | : Timing Description                | _ |
| Notification<br>Also notify about<br>new activities by mail | Activity owner<br>Include<br>Select |   |
|                                                             | Exclude<br>Select                   |   |

Figure 4. Selecting an activity

## Step 3. Activate the LWF process.

- a. From the toolbar, select File->Activate Process.
- b. Click **OK**. A warning dialog is displayed.
- c. Click Yes (on the warning dialog).

| Activate Process to         |          |    |                  | <u>?</u> ×      |
|-----------------------------|----------|----|------------------|-----------------|
| Process Definition database | <u> </u> |    | Cancel           | <u>H</u> elp    |
| LWF Process Definition R3.0 |          |    |                  | Browse          |
| Process_Definition_1.nsf    |          | On | gtm/raleigh      | . IDM. COM      |
|                             |          |    | <u>A</u> dd to ( | current profile |

Figure 5. Activating the process

| Lotus Wo                                                                                                    | rkflow Architect 🔀     |  |  |  |  |
|----------------------------------------------------------------------------------------------------|------------------------|--|--|--|--|
| There is an active process named "Simple Change Proc<br>in this Process Definition database.<br>Do you want to freeze it and activate the new version |                        |  |  |  |  |
|                                                                                                    | <u>Y</u> es <u>N</u> o |  |  |  |  |

Figure 6. Warning dialog

## Step 4. Update the process cache.

- a. Start your Lotus Notes client and login as WCP Admin.
- b. Open the LWF Application Database.
- c. On the left frame, select Administration ->Cache.
- d. On the top frame, select Update Process Cache. A warning dialog is displayed.
- e. Click **OK** (on the warning dialog).

| Lotus Workflow                                                             | ×        |
|----------------------------------------------------------------------------|----------|
| Some of your changes may not take effect until you close and reopen this d | atabase. |
| OK.                                                                        |          |

Figure 7. Warning dialog

Step 5. Close and reopen the database to activate the changes you just made.

From now on, whenever a Review Change activity is created, e-mail will be sent to users in the role assigned to that activity. In this example, anyone assigned to the role of Project Lead will receive e-mail.

## **TESTING NOTIFICATION OF NEW ACTIVITIES**

To test the changes you have just made, complete the following steps.

Step 1. Create a new job using the WCP UI and choose the Simple Change Process.

For instructions on starting WCP and creating a new job, refer to the *Web Content Publisher Help System*.

| 🚰 Initiate New Job - greg - Microsoft Internet Explorer |          |
|---------------------------------------------------------|----------|
| Initiate New Job - greg                                 |          |
|                                                         |          |
| Name of the Job:                                        |          |
| Job1                                                    | *        |
| Job description:                                        |          |
| This is a test                                          | <b>A</b> |
|                                                         |          |
|                                                         | -        |
|                                                         | _        |
| Process for new Job:                                    |          |
| Simple Change Process                                   | <b>-</b> |
| Project:                                                |          |
| WCMSample                                               | •        |
| Edition:                                                |          |
| base                                                    | <b>•</b> |
| Priority:<br>2. Medium                                  |          |
| Start                                                   | Cancel   |

Figure 8. Creating a new Job

| Administration 😡 Robe                    | ert Will - Inbox 🞽<br>1) New Memo 🕘 Reply 3 Forward | l 4 Delete | administrat                                                                                                    |
|------------------------------------------|-----------------------------------------------------|------------|----------------------------------------------------------------------------------------------------|
|                                          |                                                     | Size 👻     | Subject                                                                                                    |
| 🖄 Inbox                                  | WCM Administrator 03/06/2002                        | 1,635      | Mail notification for database: LWF Application R3.0                                                                    |
| 🥩 Drafts                                 | WCM Administrator 03/11/2002                        | 1,635      | Mail notification for database: LWF Application R3.0                                                                    |
| 📨 Sent                                   | WCM Administrator 03/17/2002                        | 1,635      | Mail notification for database: LWF Application R3.0                                                                    |
| i All Documents<br>🗇 Trash               | Gregory Melahn 03/19/2002                           | 851        | New activity 'Review Change ' from the job 'JobX' ( 'Simpler Change Process ( start task approval required) ')          |
| Discussion Threads                       | Gregory Melahn 03/20/2002                           | 817        | New activity 'Review Change ' from the job ' Job4Z ' ( 'Simple Change Process                                           |
| 🗀 Rules<br>🎞 Stationery                  | Gregory Melahn 03/20/2002                           | 851        | New activity 'Review Change ' from the job ' 0320 ' ( ' Simpler Change Process (i start task approval required) ' )     |
|                                          | Gregory Melahn 03/20/2002                           | 852        | New activity 'Review Change 'from the job ' 0320a ' ( 'Simpler Change Process<br>(no start task approval required) ' )  |
|                                          | Gregory Melahn 03/20/2002                           | 852        | New activity 'Review Change ' from the job ' 0320c ' ( 'Simpler Change Process<br>(no start task approval required) ' ) |
|                                          | Gregory Melahn 03/20/2002                           | 852        | New activity 'Review Change 'from the job ' 0320d ' ( 'Simpler Change Process<br>(no start task approval required) ' )  |
|                                          | WCM Administrator 03/22/2002                        | 1,121      | Mail notification for database: LWF Application R3.0                                                                    |
|                                          | WCM Administrator 03/27/2002                        | 1,121      | Mail notification for database: LWF Application R3.0                                                                    |
| - Vidor                                  | WCM Administrator 04/02/2002                        | 1,121      | Mail notification for database: LWF Application R3.0                                                                    |
| A DIA TO THE REAL                        | WCM Administrator 04/07/2002                        | 1,121      | Mail notification for database: LWF Application R3.0                                                                    |
| The Sector and                           | WCM Administrator 04/12/2002                        | 1,121      | Mail notification for database: LWF Application R3.0                                                                    |
| all F. D. A. P. D.                       | WCM Administrator 04/17/2002                        | 1,121      | Mail notification for database: LWF Application R3.0                                                                    |
|                                          | Gregory Melahn 04/20/2002                           | 817        | New activity 'Review Change ' from the job 'Job4Y' ( 'Simple Change Process '                                           |
| India                                    | Gregory Melahn 04/20/2002                           | 849        | New activity 'Review Request 'from the job 'Modify Product Description of<br>WASMan '( 'Simple Change Process ')        |
| 1.1.1.1.1.1.1.1.1.1.1.1.1.1.1.1.1.1.1.1. | Dave Wendt 04/20/2002                               | 810        | New activity 'Review Change ' from the job ' $	imes$ ' ( ' Simple Change Process ' ) .                                  |
|                                          | WCM Administrator 04/24/2002                        | 1,121      | Mail notification for database: LWF Application R3.0                                                                    |
| 1 1 1 1 1 1 1 1 1 1 1 1 1 1 1 1 1 1 1    | Gregory Melahn 04/24/2002                           | 821        | New activity 'Review Request ' from the job ' jkjaslkd ' ( ' Simple Change Process                                      |
| 1 1 1 1 1 1 1 1 1 1 1 1 1 1 1 1 1 1 1    | WCM Administrator 04/29/2002                        | 1,121      | Mail notification for database: LWF Application R3.0                                                                    |
| 2 A Star                                 | WCM Administrator 05/06/2002                        | 1,121      | Mail notification for database: LWF Application R3.0                                                                    |
| States &                                 | WCM Administrator 05/13/2002                        | 1,121      | Mail notification for database: LWF Application R3.0                                                                    |
| A CANNER (S                              | WCM Administrator 05/20/2002                        | 1,121      | Mail notification for database: LWF Application R3.0                                                                    |
| 10 10 10 10 10 10 10 10 10 10 10 10 10 1 | WCM Administrator 05/28/2002                        | 1,121      | Mail notification for database: LWF Application R3.0                                                                    |
| 1 22 1 23                                | WCM Administrator 06/06/2002                        | 1,121      | Mail notification for database: LWF Application R3.0                                                                    |
|                                          | <ul> <li>Gregory Melahn 06/11/2002</li> </ul>       | 835        | New activity 'Review Request ' from the job 'Review Proposed Change ' ( 'Simp<br>Change Process ')                      |

Step 2. Open your Notes client's inbox to see the notification.

Figure 9. Notes inbox

Step 3. Open the new note to view the contents.

**Note**: The URL that appears in your note will not work. If you click the link, you will receive a 404 error. Please check the support pages for additional information regarding the fix for this problem.

|          | ew activity ' Review Request ' from the job ' Review Proposed Change ' ( ' Simple Change Process ' ) - Domino Administrator<br>Edit View Greate Actions Link Help | Kol                |
|----------|----------------------------------------------------------------------------------------------------|--------------------|
| <u> </u> |                                                                                                    | administrator      |
| B        | 1 New Memo 2 Reply 3 Forward 4 Delete 5 Folder 6 Copy into 7 Tools                                                                                                |                    |
| Â        | Gregory Melahn To: Robert Will/raleigh.ibm.com@raleigh.ibm.com                                                                                                    | 人自                 |
| 2        | 06/11/2002 10:20 AM cc:<br>Subject New activity ' Review Request ' from the job ' Review Proposed Change ' ( ' Simple Change F                                    | 200000 1           |
|          |                                                                                                    |                    |
|          | Hello,                                                                                                    |                    |
|          | A new activity has arrived for you to claim. Please look in the My Activities view in the 'LWF Application R3.0' database.                                        |                    |
|          | You will find the corresponding binder here:                                                                                                    |                    |
|          | Main document: DRL: <u>http:////OSA/669665B937AF0F8C85256BD5004EC6DE?OpenDocumen</u>                                                                              | t                  |
|          |                                                                                                    |                    |
|          |                                                                                                    |                    |
|          |                                                                                                    |                    |
|          |                                                                                                    |                    |
|          |                                                                                                    |                    |
|          |                                                                                                    |                    |
|          |                                                                                                    |                    |
|          |                                                                                                    |                    |
|          |                                                                                                    |                    |
|          |                                                                                                    |                    |
|          |                                                                                                    |                    |
|          |                                                                                                    |                    |
|          |                                                                                                    |                    |
|          |                                                                                                    |                    |
|          |                                                                                                    | <b>_</b>           |
|          | O unread document(s) remaining                                                                                                    | ^ 🗝 Office 🔹 ^ 🧇 * |

Figure 10. E-mail contents in Lotus Notes

## **CONFIGURING NOTIFICATION OF OVERDUE TASKS**

Another capability of Lotus Notes is to notify users when tasks are overdue. To configure this capability, complete the following steps:

**Step 1.** Start Lotus Workflow Architect and open the **Simple Change Process** (or other process you want to modify).

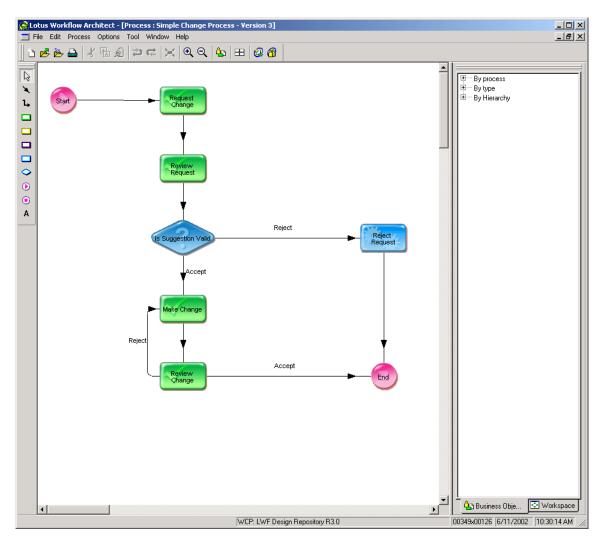

Figure 11. Simple Change Process flowchart

Step 2. From the toolbar, select **Process->Basic Properties**.

| Basic Pro     | ocess Properties                         |      |        |      | × |
|---------------|------------------------------------------|------|--------|------|---|
| <u>N</u> ame: | Simple Change Process                    | ок   | Cancel | Help |   |
| Owner         | Initiators Forms Timing Version Descript | tion |        |      |   |
|               | E <u>x</u> clude<br>Select               |      |        |      |   |

Figure 12. Basic Properties dialog

Step 3. Modify settings in the Basic Process Properties dialog.

a. Select the **Timing** tab and check the **Process duration** check box.

| Basic Pro     | cess Properties          |             |                 |          |               | X    |
|---------------|--------------------------|-------------|-----------------|----------|---------------|------|
| <u>N</u> ame: | Simple Change Pr         | DCESS       | ОК              | Car      |               | Help |
| Owner         | Initiators Forms         | Timing Vers | ion Description |          |               |      |
| P P           | rocess duration          | 0           | work day(s)     | •        |               |      |
| Notil         | fy about                 |             |                 |          |               |      |
|               | Ov <u>e</u> rdue process |             |                 |          |               |      |
|               | First notification       |             | work day(s)     | before / | after duedate |      |
|               | <u>R</u> epeat every     | 1 ×         | work day(s)     | Y        |               |      |
|               |                          |             |                 |          |               |      |
|               |                          |             |                 |          |               |      |
|               |                          |             |                 |          |               |      |
|               |                          |             |                 |          |               |      |
|               |                          |             |                 |          |               |      |

Figure 13. Timing and process duration

b. Check the **Overdue process** check box and set the time that notifies the Job owner when the Job is overdue. Note that you can select negative values for the first notification to send e-mail when the process is nearly due.

| Basic Process Properties                                    | x |
|-------------------------------------------------------------|---|
| Name: Simple Change Process OK Cancel Help                  |   |
| Owner Initiators Forms Timing Version Description           | 1 |
| Process duration 1 📑 work day(s)                            |   |
| Notify about                                                |   |
|                                                             |   |
| Eirst notification 1 📑 work day(s) 💌 before / after duedate |   |
| Repeat every 1 work day(s)                                  |   |
|                                                             |   |
|                                                             |   |
|                                                             |   |
|                                                             |   |
|                                                             |   |

Figure 14. Setting the Overdue process

Step 4. Save the process.

Step 5. Activate the LWF process.

- a. From the toolbar, select **File->Activate Process**.
- b. Click **OK**. A warning dialog is displayed.
- c Click Yes (on the warning dialog).

| Activate Process to                                                                    | <u>?</u> ×                                                         |
|----------------------------------------------------------------------------------------|--------------------------------------------------------------------|
| Process Definition database<br>LWF Process Definition R3.0<br>Process_Definition_1.nsf | OK Cancel <u>H</u> elp<br><u>B</u> rowse<br>On gtm/raleigh.ibm.com |
|                                                                                        | Add to current profile                                             |

Figure 15. Activating the process

| Lotus Wo | rkflow Architect 🔀                                                                                                    |  |  |  |  |
|----------|----------------------------------------------------------------------------------------------------|--|--|--|--|
|          | There is an active process named "Simple Change Process"<br>in this Process Definition database.<br>Do you want to freeze it and activate the new version ? |  |  |  |  |
|          | <u>Y</u> es <u>N</u> o                                                                                                    |  |  |  |  |

Figure 16. Warning dialog

After saving and activating the process, when a Job is overdue the owner of the Job will receive an e-mail similar to image below.

**Note**: The URL that appears in your note will not work. If you click the link, you will receive a 404 error. Please check the support pages for additional information regarding the fix for this problem.

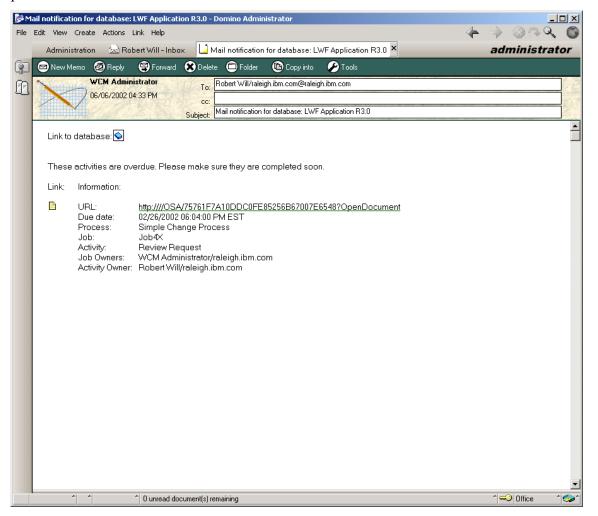

Figure 17. E-mail notification for an overdue Job

**Note**: You can do use the same notification feature on an activity level instead of a Job level by selecting the **Basic Properties** on an Activity instead of a Job.

### Trademarks

Java and all Java-based trademarks and logos are trademarks or registered trademarks of Sun Microsystems, Inc. in the United States and other countries.

ActiveX, Microsoft, Windows, Windows NT<sup>®</sup>, and the Windows logo are trademarks or registered trademarks of Microsoft Corporation in the United States, or other countries, or both.

UNIX is a registered trademark of The Open Group.

Linux is a registered trademark of Linus Torvalds.

Other company, product, and service names, which may be denoted by a double asterisk(\*\*), may be trademarks or service marks of others.

#### Notices

The following paragraph does not apply to the United Kingdom or any other country where such provisions are inconsistent with local law:

INTERNATIONAL BUSINESS MACHINES CORPORATION PROVIDES THIS PUBLICATION AND ANY ASSOCIATED CODE "AS IS" WITHOUT WARRANTY OF ANY KIND, EITHER EXPRESS OR IMPLIED, INCLUDING, BUT NOT LIMITED TO, THE IMPLIED WARRANTIES OR CONDITIONS OF NON-INFRINGEMENT, MERCHANTABILITY OR FITNESS FOR A PARTICULAR PURPOSE. Some states do not allow disclaimer of express or implied warranties in certain transactions, therefore, this statement may not apply to you.

This information could include technical inaccuracies or typographical errors. Changes are periodically made to the information herein; these changes will be incorporated in new editions of the publication. IBM may make improvements and/or changes in the product(s) and/or the program(s) described in this publication at any time without notice.

<sup>®</sup> Copyright International Business Machines Corporation 2002. All rights reserved. US Government Users Restricted Rights - Use, duplication or disclosure restricted by GSA ADP Schedule Contract with IBM Corp.